# Parents' Guide for Booking Appointments

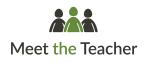

Browse to https://mayfielddistrict.meettheteacher.com/

| Title             | First Name |                   | Surname |       |  |
|-------------------|------------|-------------------|---------|-------|--|
| Mrs •             | Rachael    |                   | Abbot   |       |  |
| Email             |            | Confirm E         | mail    |       |  |
| rabbot4@gmail.com |            | rabbo14@gmail.com |         |       |  |
| Student's De      | tails      |                   |         |       |  |
| First Name        | Surname    |                   | Date Of | Birth |  |

# Step 1: Login

Fill out the details on the page then click the Log In button.

A confirmation of your appointments will be sent to the email address you provide.

### eptember Parents Evening

| This is to allow parents and teachers to discuss<br>progress and will take place on 13th and 14th          | Click a date to continue                                              |  |
|----------------------------------------------------------------------------------------------------|-----------------------------------------------------------------------|--|
| September.<br>Note that on the 13th there will be sessions<br>available both in-person and via video call. | Monday, 13th September<br>In-person & video call<br>Open for bookings |  |
|                                                                                                    | Tuesday, 14th September<br>In-person<br>Open for bookings             |  |
|                                                                                                    | I'm unable to attend                                                  |  |

>

### Step 2: Select Parent Teacher Conference

Click on the date you wish to book.

Unable to make all of the dates listed? Click I'm unable to attend.

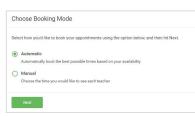

# Step 3: Select Booking Mode

Choose *Automatic* if you'd like the system to suggest the shortest possible appointment schedule based on the times you're available to attend. To pick the times to book with each teacher, choose *Manual*. Then press *Next*.

We recommend choosing the automatic booking mode when browsing on a mobile device.

Drag the sliders at the top of the screen to indicate the earliest and latest you

### Choose Teachers

Set the earliest and latest times you can attend, select which teachers you'd like to see, and then press the button to continue. Choose earliest and latest times

View 1436 1524 1612 Vour availability: 14:00 - 17:00

can attend.

Step 4: Select Availability

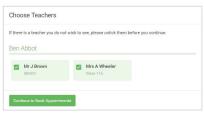

### Step 5: Choose Teachers

Select the teachers you'd like to book appointments with. A green tick indicates they're selected. To de-select, click on their name.

| Confirm A | ppointment Time                                | S                  |                          |                        |
|-----------|------------------------------------------------|--------------------|--------------------------|------------------------|
|           | ppointments have been rea<br>on at the bottom. | served for two mir | utes. If you're happy wi | th them, please choose |
|           | Teacher                                        | Student            | Subject                  | Room                   |
| 17:10     | Mr J Sinclair                                  | Ben                | English                  | E6                     |
| 17:25     | Mrs D Mumford                                  | Ben                | Mathematics              | M2                     |
|           | Dr.B.Mcnamara                                  | Andrew             | French                   | 14                     |

### Step 6: Book Appointments (Automatic)

If you chose the automatic booking mode, you'll see provisional appointments which are held for 2 minutes. To keep them, choose Accept at the bottom left.

If it wasn't possible to book every selected teacher during the times you are able to attend, you can either adjust the teachers you wish to meet with and try again, or switch to manual booking mode.

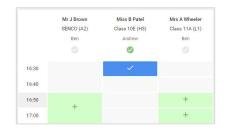

# **Step 7: Book Appointments**

Click any of the green cells to make an appointment. Blue cells signify where you already have an appointment. Grey cells are unavailable.

To change an appointment, delete the original by hovering over the blue box and clicking *Delete*. Then choose an alternate time.

You can optionally leave a message for the teacher to say what you'd like to discuss, or raise anything beforehand.

Once you're finished booking all appointments, at the top of the page in the alert box, press *click here* to finish the booking process.

# Step 8: Finished

All your bookings now appear on the My Bookings page. An email confirmation has been sent and you can also print appointments by pressing *Print*. Click *Subscribe to Calendar* to add these and any future bookings to your calendar.

To change your appointments, click on Amend Bookings.

|           | acher Conference<br>ents from 16:15 to 16:30                |                  | Tuesday, September 14th<br>in-person                    |
|-----------|-------------------------------------------------------------|------------------|---------------------------------------------------------|
| 🖶 Print   | Amend Bookings                                              | Subscribe to Cal | lendar                                                  |
|           | parents and teachers to disc<br>13th there will be sessions |                  | place on 13th and 14th September.<br>Id via video call. |
|           | Teacher                                                     | Student          | Subject                                                 |
| 16:15     | L Jacobs                                                    | Robert Bartell   | language                                                |
|           |                                                             | 5 minute gap     |                                                         |
| 16:25     | P McCartney                                                 | Robert Bartell   | PE and health                                           |
|           | acher Conference<br>ents from 16:00 to 16:30                |                  | Monday, September 13th<br>Video call                    |
| Parent Te | acher Conference                                            |                  | Monday, September 13th                                  |